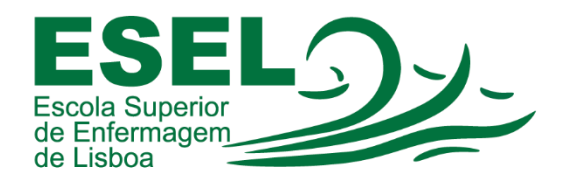

# Manual de Utilização das Impressoras ESEL

# ESCOLA SUPERIOR DE ENFERMAGEM DE LISBOA

Núcleo de Apoio Informático

Lisboa Abril 2021

Ī

# Impressoras ESEL

O serviço de impressão da ESEL permite aos utilizadores enviar documentos para uma fila de impressão centralizada e imprimir em qualquer impressora de rede. O utilizador necessita de autenticar-se no equipamento desejado e escolher o documento a imprimir.

· Fila de impressão centralizada: Impressoras ESEL

É garantida a privacidade dos documentos a imprimir. O utilizador apenas tem acesso aos seus documentos, e após a sua impressão, estes são eliminados da fila de impressão.

## Conta de utilizador ESEL

Os utilizadores devem ter uma conta ESEL para se autenticar nas impressoras.

## Carregamento de Saldo

Os utilizadores necessitam de ter saldo associado à sua conta de utilizador, antes de imprimir. Preçário das fotocópias:

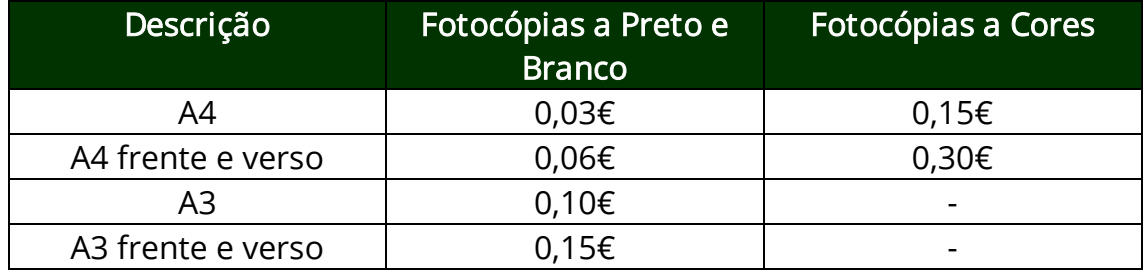

# Autenticação nas Impressoras ESEL

A autenticação nas impressoras da ESEL pode ser efetuada de duas formas:

- Através da introdução das credencias (Nome de utilizador e Palavrapasse);
- Ou com recurso ao cartão de Estudante ou de Funcionário da ESEL (previamente associado à conta de utilizador).

### Autenticação através da introdução de credenciais (AD Login):

• Selecione a opção "AD Login" (no canto inferior direito):

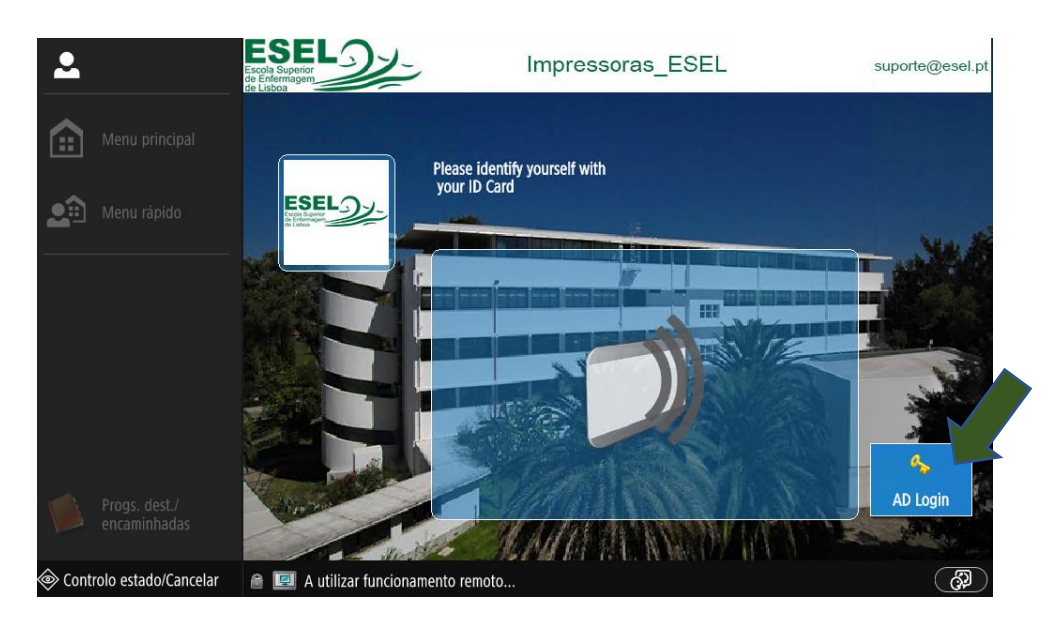

• Introduza o nome de utilizador (não introduzir @esel.pt ou @campus.esel.pt) e a sua palavra-passe. Confirme no botão "Login":

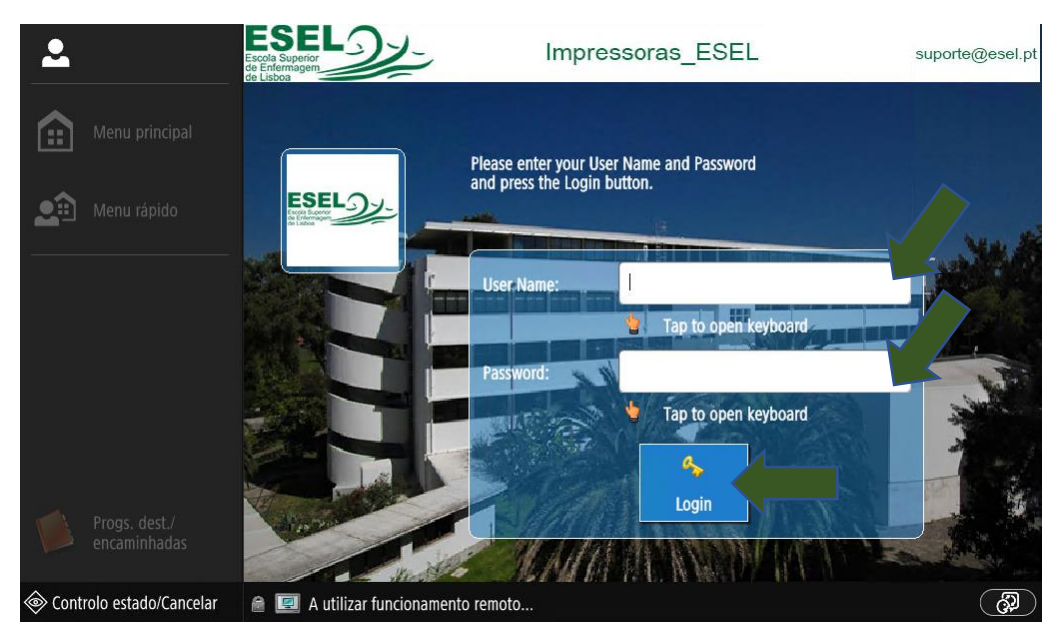

#### Autenticação com recurso ao Cartão de Estudante ou de Funcionário:

Caso não tenha o cartão associado à sua conta de utilizador efetue os seguintes procedimentos:

- Deixe o seu cartão no leitor para associar à sua conta de utilizador;
- E introduza as suas credenciais (processo de autenticação descrito anteriormente - AD Login).

# O que devo fazer para imprimir?

- Iniciar sessão num computador do domínio esel.pt, de modo a poder enviar documentos para as impressoras (e.g. computadores da biblioteca ou das salas de informática);
- Abrir o documento que pretende imprimir e escolher a opção "Ficheiro" > "Imprimir" (procedimento para documentos Word):

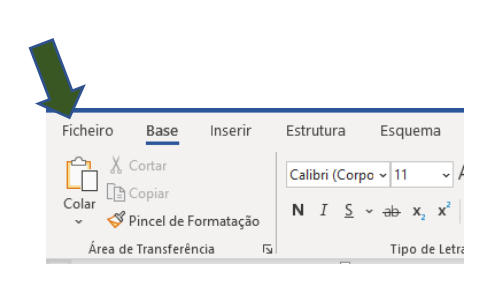

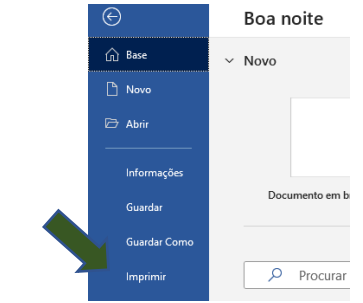

- Escolher para onde imprimir:
	- o Fila de impressão centralizada: Impressoras ESEL

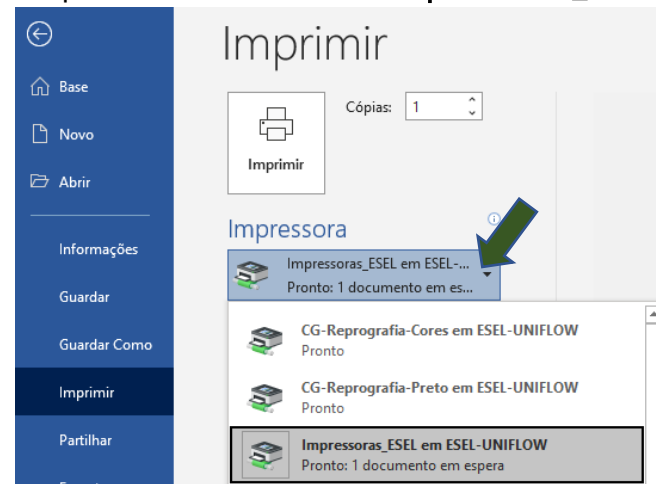

• Pode definir se é para imprimir dos dois lados ou apenas um lado, o número de cópias, a orientação (vertical ou horizontal) e o formato (A3 ou A4):

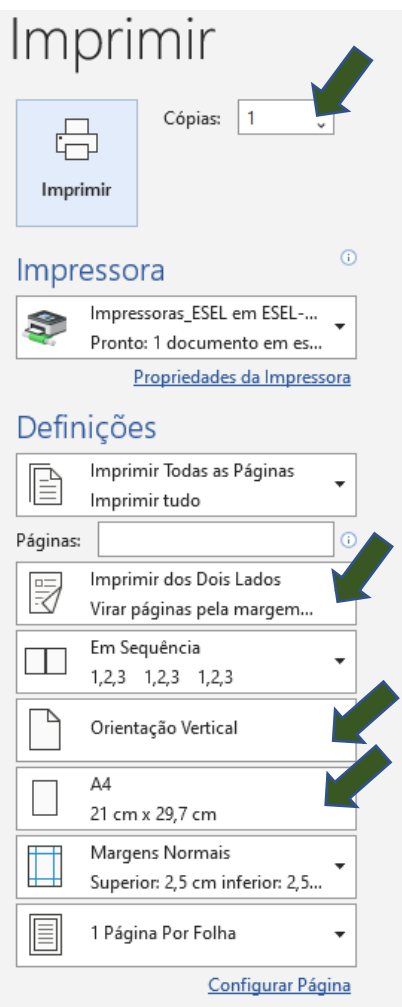

• Procedimento para documento PDF (No menu selecionar a opção "Arquivo" > "Imprimir…"):

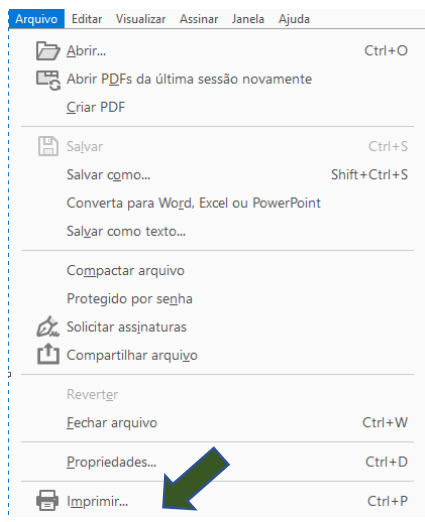

• Para definir as propriedades de impressão num documento PDF, pressione no botão "Propriedades":

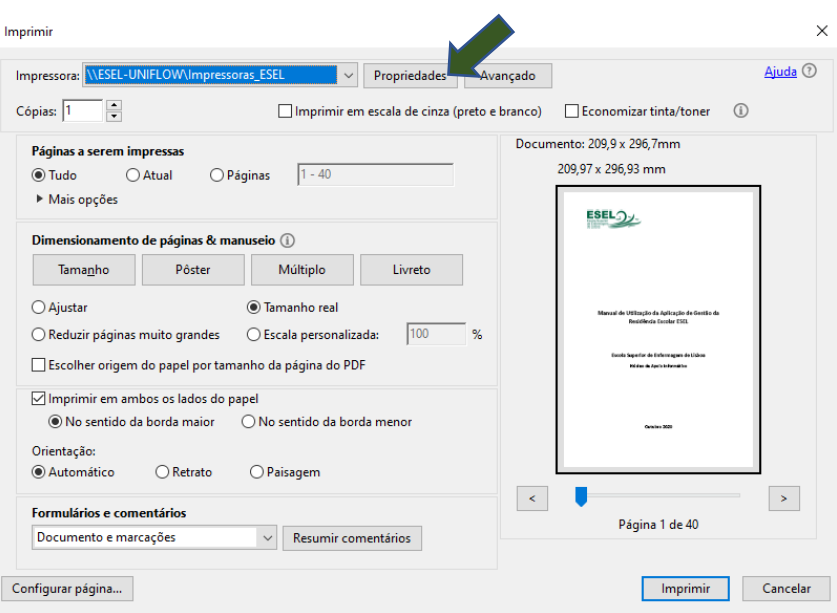

• E.g. tamanho da página (A3 ou A4), impressão de um lado ou dos dois lados, número de cópias, imprimir colorido ou a preto e branco:

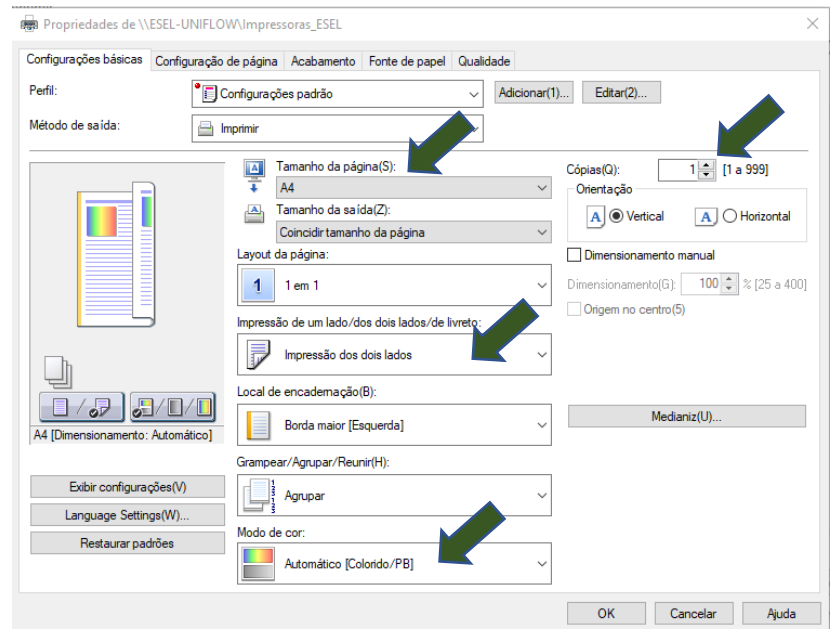

- Após ter dado ordem de impressão, deve dirigir-se à máquina onde pretende imprimir o documento e efetuar os seguintes procedimentos:
	- o Autenticar-se na impressora;
	- o Selecione a função "Secure Print":

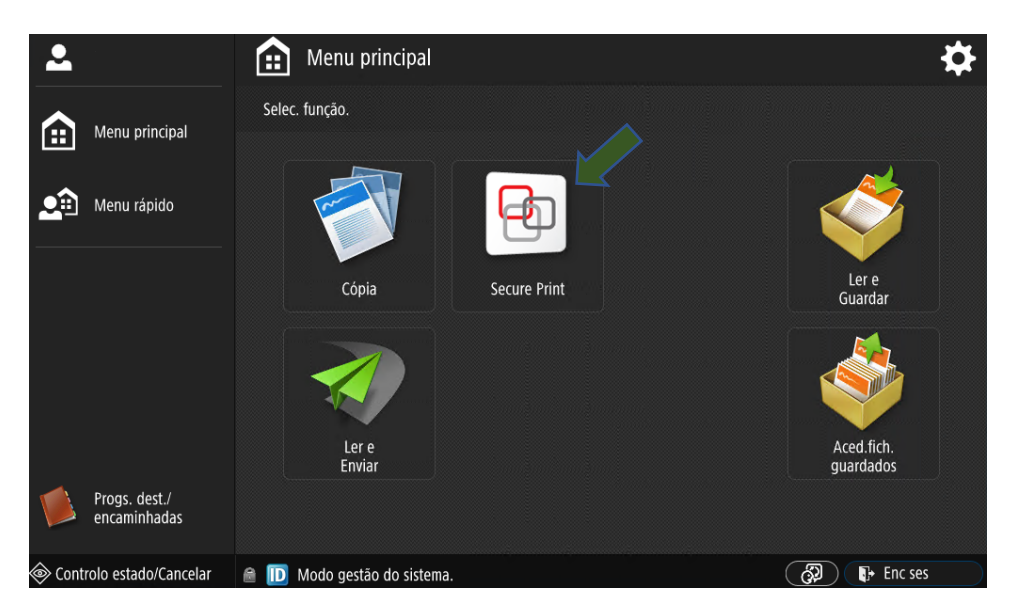

o Selecione o ficheiro que pretende imprimir e pressione o botão "Print+Delete":

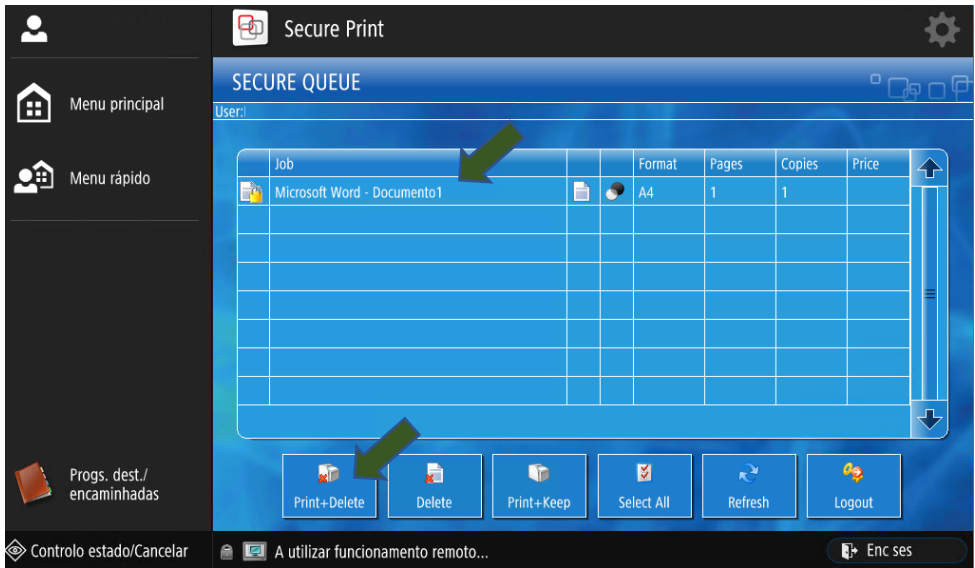

o Após a impressão, pressione no botão "Logout" para terminar sessão.

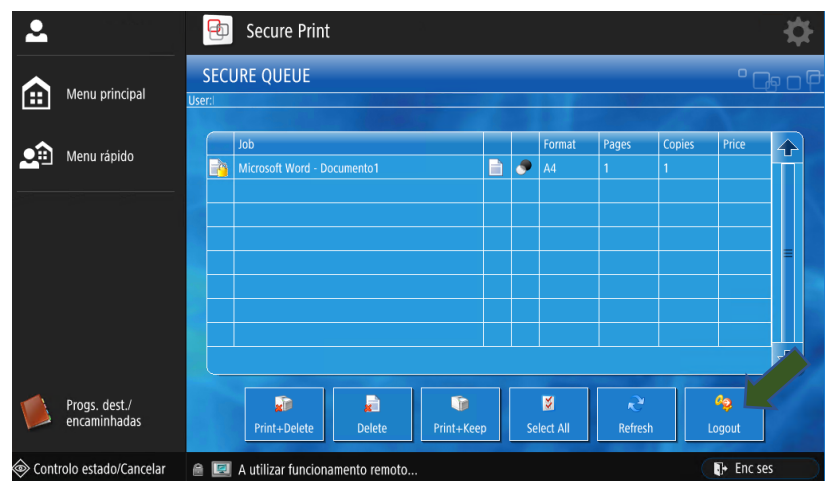

# O que devo fazer para fotocopiar?

Para fotocopiar deve efetuar os seguintes procedimentos:

- Autenticar-se na impressora;
- Selecionar a função "Cópia";

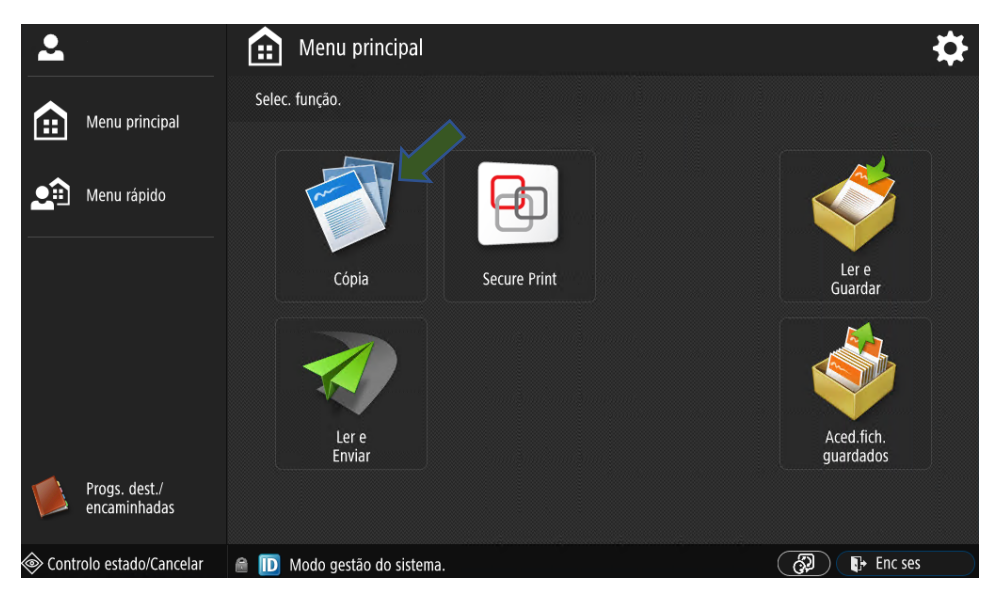

• Pode selecionar a cor da cópia (cores ou preto e branco), frente e verso, formato do papel (automático, A3, A4) e o número de cópias:

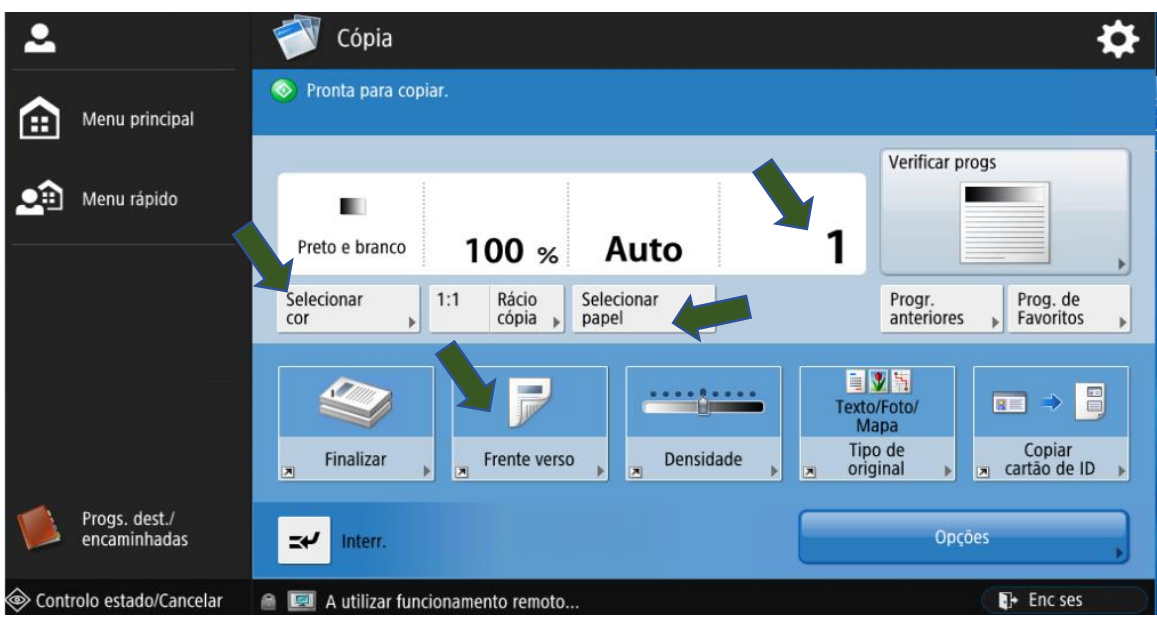

• Para definir o número de cópias, utilize o teclado numérico da impressora:

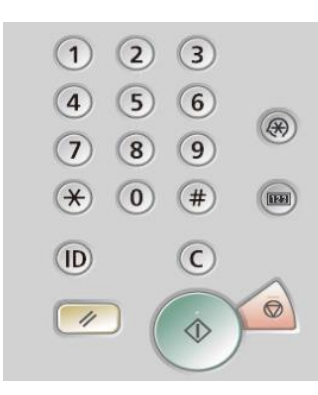

• Uma vez efetuadas as configurações, deverá dar ordem de impressão, pressionando o botão verde no painel da impressora:

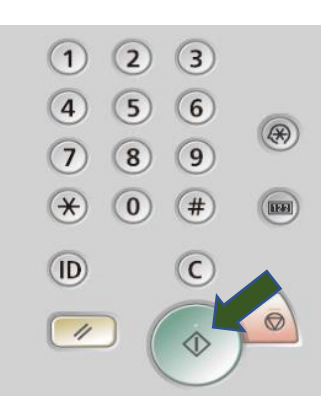

# O que devo fazer para digitalizar?

Para digitalizar deve efetuar os seguintes procedimentos:

• Autenticar-se na impressora;

• Selecionar a função "Ler e Enviar":

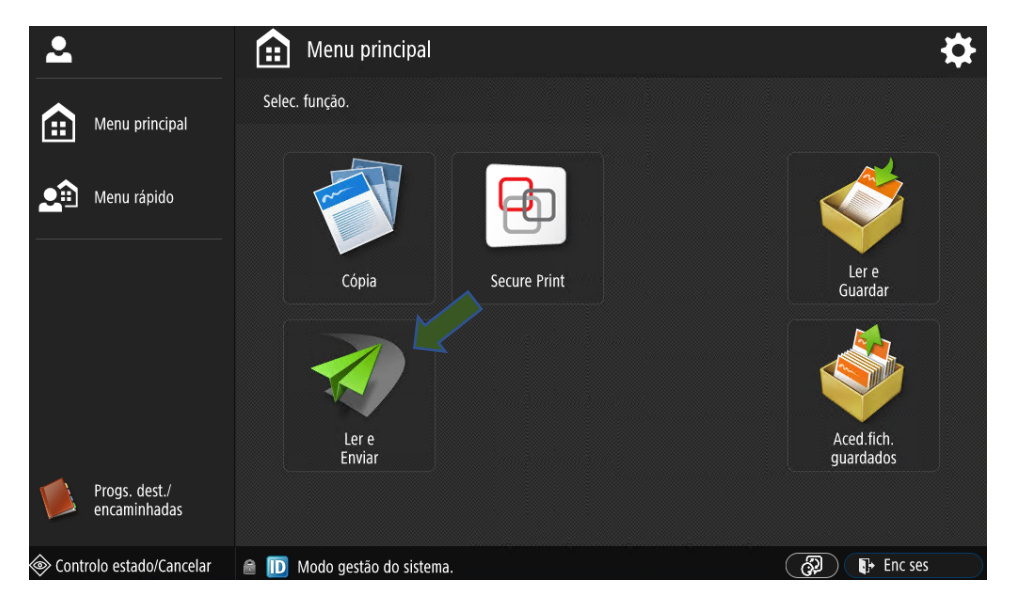

• E escolher a opção de destino "Enviar para mim":

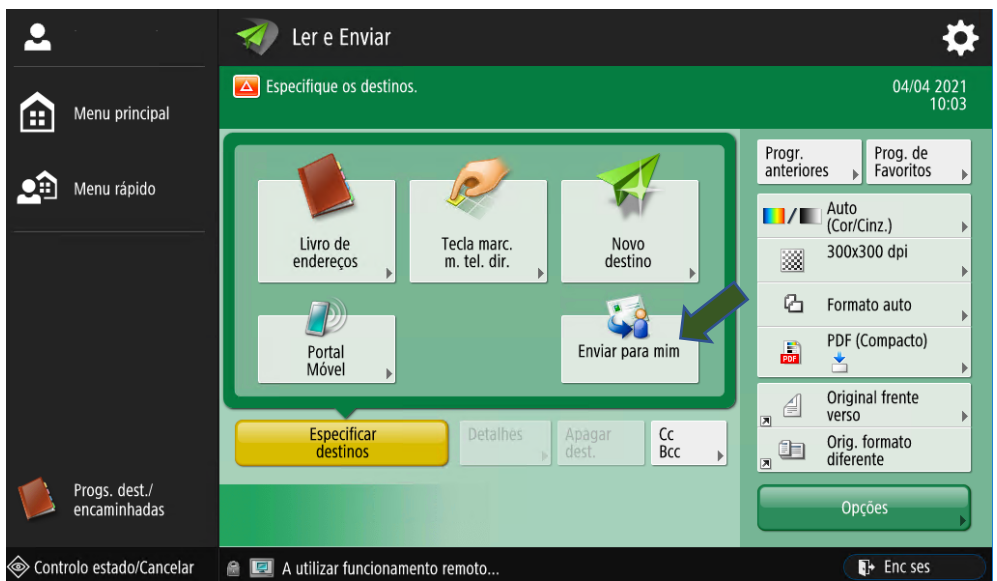

• Pode especificar outros destinatários do documento digitalizado, para além do seu endereço de e-mail:

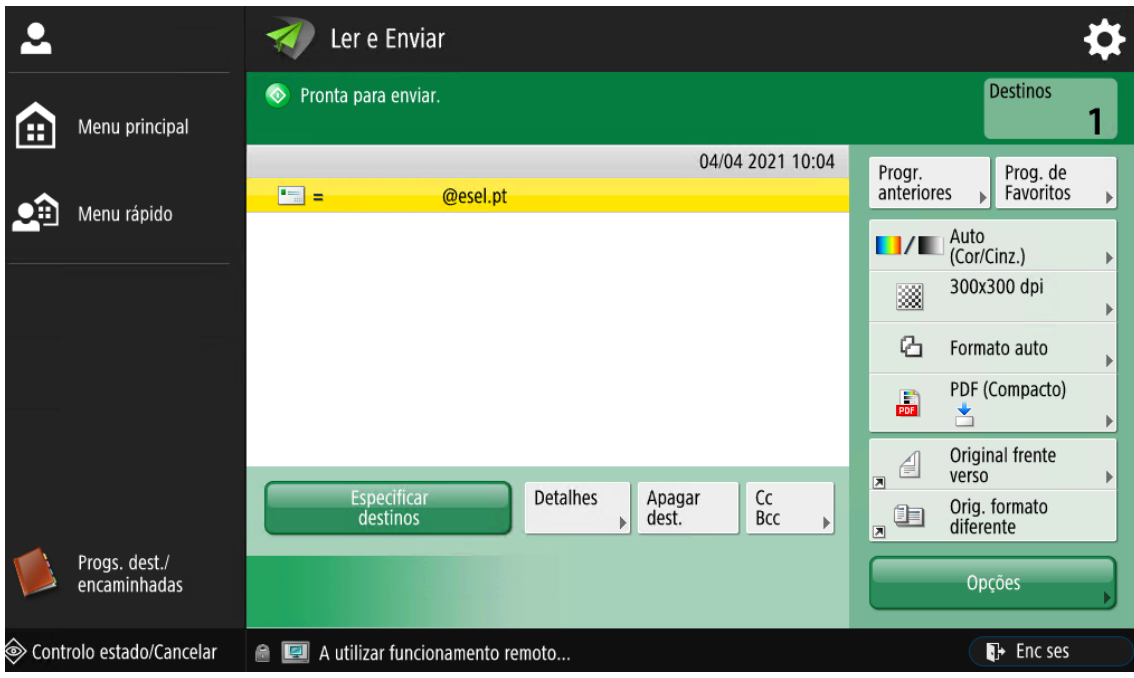

• Pressione o botão verde no painel da impressora para iniciar o processo de envio:

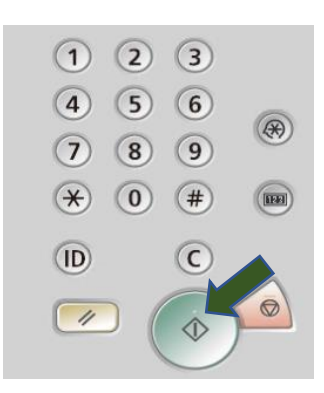

• Selecione o formato do documento:

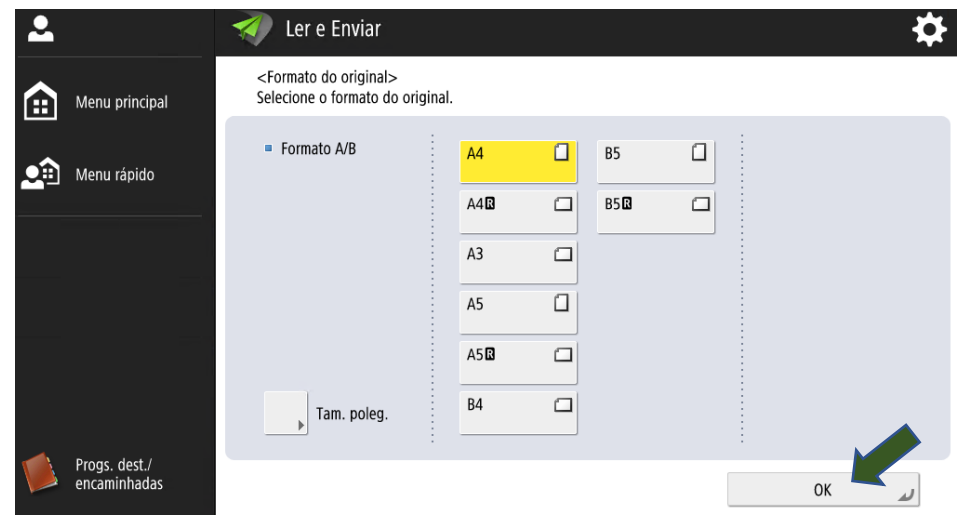

• E confirme o envio do documento digitalizado para a sua conta de email, pressionando no botão "Iniciar Envio":

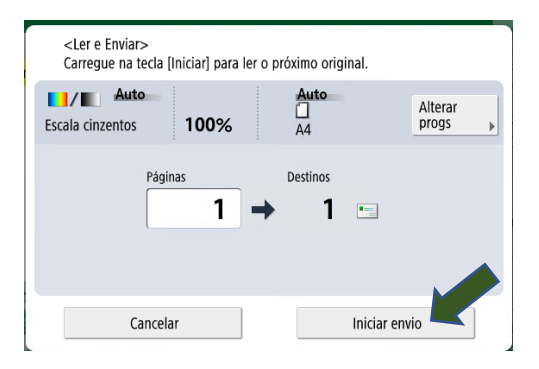

• E-mail recebido de Digitalização ESEL com o documento digitalizado:

#### **Attached Image**

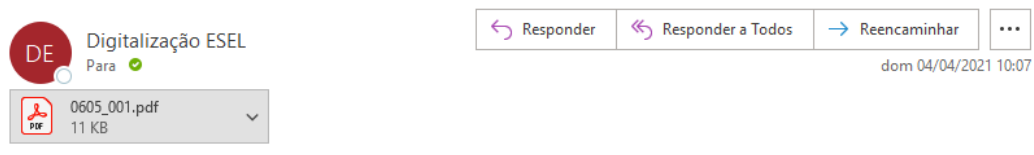